# Oracle FLEXCUBE Direct Banking Release 12.0.0 Retail Credit Card User Manual

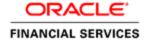

Part No. E52305-01

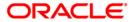

# **Table of Contents**

| 1. Transaction Host Integration Matrix | 3  |
|----------------------------------------|----|
| 2. Credit Card Summary                 | 5  |
| 2.1. Credit Card Details               | 7  |
| 2.2. Secondary Credit Card Details     | 10 |
| 3. Credit Card Statement               | 11 |
| 4. Credit Card Payment                 | 13 |
| 5. Register Credit Card                | 16 |
| 6. Modify Supplementary Card Limit     | 18 |
| 7. Service Requests                    | 21 |
| 7.1. Activate Credit Card              | 22 |
| 7.2. Apply for Credit Card             | 24 |
| 7.3. Auto pay Register                 | 28 |
| 7.4. Change Billing Cycle              | 30 |
| 7.5. Change Credit Card Limit-Primary  | 32 |
| 7.6. Credit Card ATM PIN Change        | 34 |
| 7.7. Credit Card Hot listing           | 38 |
| 7.8. Credit Card Replacement           | 42 |
| 7.9. Deactivation of Credit Card       | 46 |
| 7.10. Supplementary Card Request       | 48 |

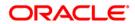

# 1. Transaction Host Integration Matrix

# Legends

| NH       | No Host Interface Required.                              |
|----------|----------------------------------------------------------|
| *        | Host Interface to be developed separately.               |
| <b>✓</b> | Pre integrated Host interface available.                 |
| ×        | Pre integrated Host interface not available.             |
| SR       | Service Request. Processing to be handled Operationally. |

| Transaction Name                 | FLEXCUBE UBS | Third Party Host System |
|----------------------------------|--------------|-------------------------|
| Credit card Summary              | ×            | *                       |
| Credit card Details              | ×            | *                       |
| Secondary credit Card<br>Details | ×            | *                       |
| Credit Card statement            | ×            | *                       |
| Credit Card Payment              | ×            | *                       |
| Modify Supplementary Card Limits | ×            | *                       |

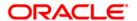

| Transaction Name                     | FLEXCUBE UBS | Third Party Host System |
|--------------------------------------|--------------|-------------------------|
| Register Credit Card                 | ×            | NH                      |
| Activate Credit Card                 | ×            | SR                      |
| Apply for Credit Card                | ×            | SR                      |
| Auto pay Register                    | ×            | SR                      |
| Change Billing Cycle                 | ×            | SR                      |
| Change Credit Card Limit-<br>Primary | ×            | SR                      |
| Credit Card ATM PIN<br>Change        | ×            | SR                      |
| Credit Card Hot listing              | ×            | SR                      |
| Credit Card Replacement              | ×            | SR                      |
| Deactivation of Credit Card          | ×            | SR                      |
| Supplementary Card<br>Request        | ×            | SR                      |

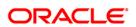

# 2. Credit Card Summary

Using this option you can view the credit card summary and details. The limits of the card number which has card type as primary cannot be modified.

Navigate through the menus to Cards > Credit Cards > Credit Card Summary.

# **Credit Card summary**

| Credit Card Summary 11-10-2010 14:45:47 GMT +05 |              |               |                 |               |                    | 7 GMT +0530        |                 |                  |                                   |                            |
|-------------------------------------------------|--------------|---------------|-----------------|---------------|--------------------|--------------------|-----------------|------------------|-----------------------------------|----------------------------|
| Card Number                                     | Product Name | Card Type     | Credit<br>Limit | Cash<br>Limit | Amount<br>Utilized | Available<br>Limit | Expiry<br>Date  | Card<br>Currency | Current<br>Outstanding<br>Balance | Credit<br>Card<br>Statemen |
| <u>5200123420106751</u>                         | GOLD REWARDS | Primary       | 90,000.00       | 40,000.00     | 20,000.00          | 70,000.00          | 23-Jan-<br>2012 | INR              | 5,000.00                          | <u>View</u>                |
| 6078243156780912                                | GOLD REWARDS | Supplementary | 30,000.00       | 15,000.00     | 6,000.00           | 24,000.00          | 23-Jan-<br>2012 | INR              | 5,000.00                          | <u>View</u>                |

# **Field Description**

| Field Name   | Description                                             |
|--------------|---------------------------------------------------------|
| Card Number  | [Display] This column displays the card number.         |
| Product Name | [Display] This column displays the name of the product. |
| Card Type    | [Display] This column displays the card type.           |

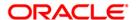

| Field Name                        | Description                                                    |
|-----------------------------------|----------------------------------------------------------------|
| Credit limit                      | [Display] This column displays the card credit limit.          |
| Cash Limit                        | [Display] This column displays the card cash limit.            |
| Amount utilized                   | [Display] This column displays the amount utilized.            |
| Available Limit                   | [Display] This column displays the available limit.            |
| Expiry Date                       | [Display] This column displays the expiry date.                |
| Card Currency                     | [Display] This column displays the card currency.              |
| Current<br>Outstanding<br>Balance | [Display] This column displays the current outstanding balance |
| Credit Card<br>Statement          | [Display] This column displays the credit card statement.      |

 Click the Card Number link to view the Credit Card Details screen. OR

Click the **Credit Card statement** link to view the credit card statement screen. (For more details on credit card statement please refer **Credit Card Statement**)

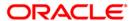

# 2.1. Credit Card Details

#### **Credit Card details**

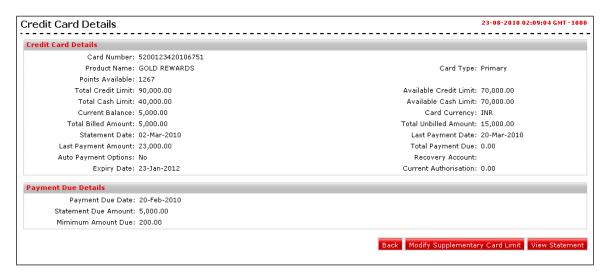

 Click the View Statement button. The system displays the Credit Card Statement screen (For the more details on credit card statement please refer Credit Card Statement)

OR

Click the Modify Supplementary Card Limit to modify supplementary card limits. The system displays the **Modify Supplementary card Limits** screen.

OR

Click the Back button to return to the credit card summary screen.

## **Modify supplementary Card Limit**

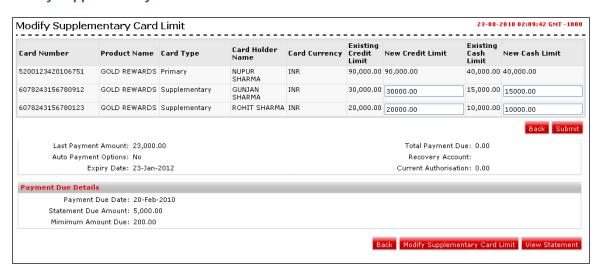

# **Field Description**

Field Name Description

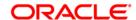

| Field Name             | Description                                                              |
|------------------------|--------------------------------------------------------------------------|
| Card Number            | [Display] This column displays the card number.                          |
| Product Name           | [Display] This column displays the name of the product.                  |
| Card Type              | [Display] This column displays the card type.                            |
| Card Holder Name       | [Display] This column displays the card holders name.                    |
| Existing Credit limit  | [Display] This column displays the existing card credit limit.           |
| New Credit limit       | [Mandatory, Numeric, 10]  Type the new credit limit for the card credit. |
| Existing Cash<br>Limit | [Display] This column displays the card cash limit.                      |
| New Cash Limit         | [Mandatory, Numeric, 10]  Type the new cash limit for the card credit.   |

- 2. Enter the new credit and cash limit.
- 3. Click the **Submit** button. The system displays the **Modify Supplementary Card Limit - Verify** screen.

OR

Click the **Back** button to return to the previous screen.

# **Modify Supplementary Card Limit - Verify**

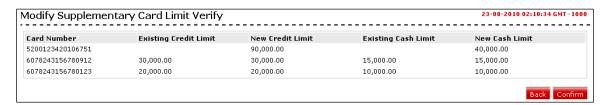

4. Click the **Confirm** button. The system displays the **Modify Supplementary Card Limit Confirm** screen.

OR

Click the Cancel button to return to the previous screen.

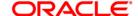

# **Modify Supplementary Card Limit - Confirm**

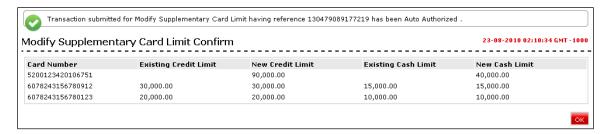

5. Click the **OK** button. The system displays the **Modify Supplementary Card Limit** screen.

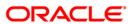

# 2.2. Secondary Credit Card Details

Using this option you can view the secondary credit card details. The limits of the card number which has card type as secondary can be modified.

#### **Credit Card Details**

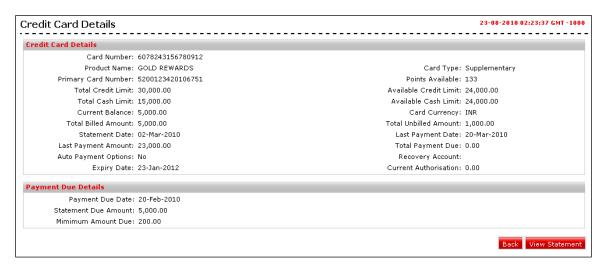

 Click the View Statement button. The system displays the Credit Card Statement screen (For the more details on credit card statement please refer Credit Card Statement)

OR

Click the Back button to return to the credit card summary screen.

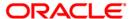

# 3. Credit Card Statement

Using this option you can view the credit card statement for selected month- year. Navigate through the menus to Cards > Credit Cards > Credit Card Statement.

## **Credit Card Statement**

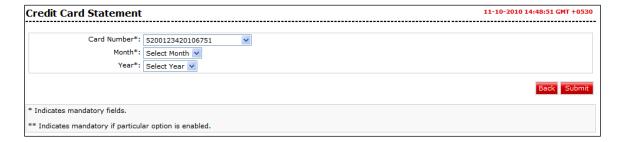

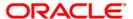

## **Field Description**

| Field Name  | Description                                                                                |
|-------------|--------------------------------------------------------------------------------------------|
| Card Number | [Mandatory, Dropdown] Select the card number from the drop down list.                      |
| Month       | [Mandatory, Dropdown] Select the month for which the statement is required from the drop   |
| Year        | down list. [Mandatory, Dropdown]                                                           |
|             | Select the year for the month for which the statement is required from the drop down list. |

1. Click the **Submit** button. The system displays the **Credit Card Statement** screen with the credit card details section and the address details of the credit card holder.

## **Credit Card Statement**

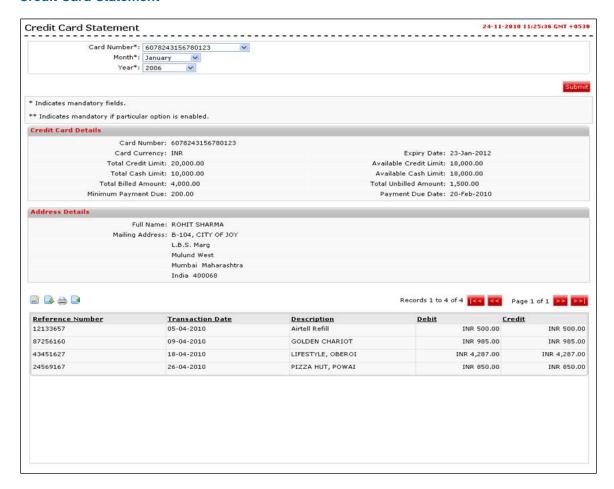

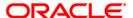

# 4. Credit Card Payment

Using this option you can view the credit card payment.

Navigate through the menus to Cards > Credit Cards > Credit Card Payment.

# **Credit Card Payment**

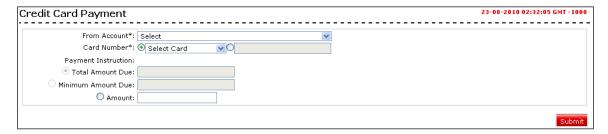

# **Field Description**

| Field Name   | Description                                                                                                    |
|--------------|----------------------------------------------------------------------------------------------------|
| From Account | [Mandatory, Dropdown] Select the account from the drop down list.                                               |
| Card Number  | [Conditional, Radio button, Dropdown]  Click the radio button to select the card number from the dropdown list. |
|              | The drop-down list will be enabled if the radio button is selected.                                             |

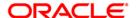

| Field Name          | Description                                                                                                    |
|---------------------|----------------------------------------------------------------------------------------------------|
|                     | [Conditional, Radio Button, Numeric]                                                                                                    |
|                     | Click the radio button to type the card number.                                                                                                    |
|                     | This field will be enabled if the radio button is selected.                                                                                                    |
| Payment Instruction |                                                                                                    |
| Total Amount Due    | [Display]                                                                                                    |
|                     | This field will display the total amount due on selecting the credit card from the drop-down list.                                                                          |
|                     | This amount will be utilized for payment on selecting the radio button for Total Amount Due.                                                                                |
| Minimum amount      | [Display]                                                                                                    |
| due                 | This field will display the minimum amount due on selecting the credit card from the drop-down list.                                                                        |
|                     | This amount will be utilized for payment on selecting the radio button for minimum amount Due.                                                                              |
| Amount              | [Conditional, Numeric, 13, Two]                                                                                                    |
|                     | Type the amount you wish to pay for the payment.                                                                                                    |
|                     | This amount will be utilized for payment on selecting the radio button for Amount and on selecting the radio button to enter the external card number in Card Number field. |

1. Click the **Submit** button. The system displays the **Credit Card Payment – Verify** screen.

# **Credit Card Payment- Verify**

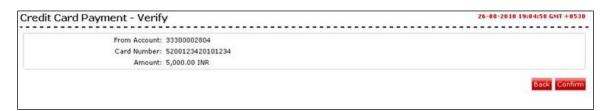

2. Click the **Confirm** button. The system displays the **Credit Card Payment - Confirm** screen.

OR

Click the **Back** button to return to the previous screen.

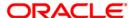

# **Credit Card Payment - Confirm**

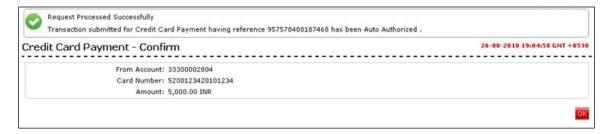

3. Click the **OK** button to return to the **Credit Card Payment** screen.

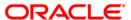

# 5. Register Credit Card

Using this option you register a new credit card issued by the bank for accessing through Internet and Mobile Banking.

Navigate through the menus to Cards > Credit Cards > Register Credit Card.

# **Register a Credit Card**

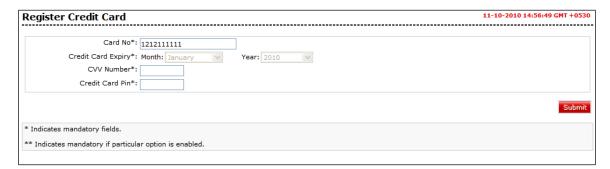

# **Field Description**

| Field Name         | Description                  |
|--------------------|------------------------------|
| Card No            | [Mandatory, Numeric, 16]     |
|                    | Type the credit card number. |
| Credit Card Expiry |                              |

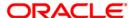

| Field Name        | Description                                                                  |
|-------------------|------------------------------------------------------------------------------|
| Month             | [Mandatory, Dropdown]                                                        |
|                   | Select the month of credit card expiry from the dropdown lists respectively. |
| Year              | [Mandatory, Dropdown]                                                        |
|                   | Select the year of credit card expiry from the dropdown lists respectively.  |
| <b>CVV Number</b> | [Mandatory, Alphanumeric, 5]                                                 |
|                   | Type the CVV Number.                                                         |
| Credit Card Pin   | [Mandatory, Alphanumeric, Encrypted]                                         |
|                   | Type the credit card pin.                                                    |

1. Click the Submit button. The system displays the Register Credit Card - Verify screen.

# **Register Credit Card - Verify**

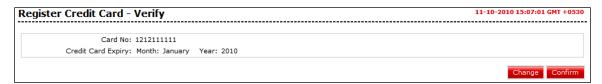

2. Click the **Confirm** button. The system displays the **Register Credit Card - Confirm** screen

OR

Click the **Change** button to change the details.

# **Register Credit Card - Confirm**

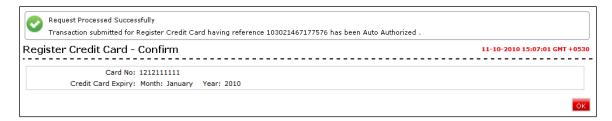

3. Click the Ok button. The system displays Register Credit Card screen.

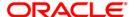

# 6. Modify Supplementary Card Limit

Using this option you can modify the credit limit for supplementary card.

Navigate through the menus to Cards > Credit Cards > Modify Supplementary Card Limit.

# **Modify Supplementary Card Limit**

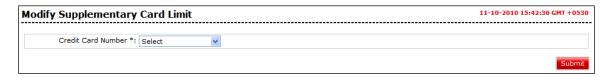

- 1. Select the credit card number.
- 2. Click the Submit button. The system displays **Modify Supplementary Card Limit** screen.

## **Modify Supplementary Card Limit**

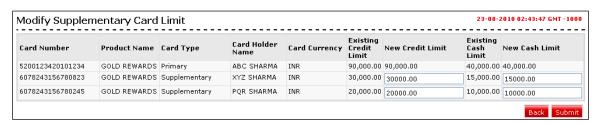

## **Field Description**

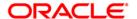

| Field Name             | Description                                                              |
|------------------------|--------------------------------------------------------------------------|
| Card Number            | [Display] This column displays the Card Number.                          |
| Product Name           | [Display] This column displays the name of the product.                  |
| Card Type              | [Display] This column displays the Card type.                            |
| Card Holder Name       | [Display] This column displays the card holders name.                    |
| Card currency          | [Display] This column displays the currency of the card.                 |
| Existing Credit limit  | [Display] This column displays the Existing Card Credit limit.           |
| New Credit limit       | [Mandatory, Numeric, 10]  Type the new Credit limit for the Card Credit. |
| Existing Cash<br>Limit | [Display] This column displays the Card Cash limit.                      |
| New Cash Limit         | [Mandatory, Numeric, 10]  Type the new cash limit for the Card Credit.   |

3. Click the **Submit** button. The system displays the verify screen.

OR

Click the **Back** button to return to the previous screen

# **Modify Supplementary Card Limit - Verify**

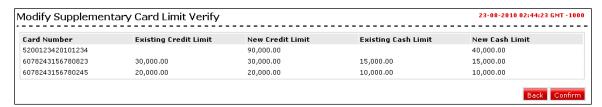

4. Click the **Confirm** button. The system displays the **Modify Supplementary Card Limit** Confirm screen.

OR

Click the **Cancel** button to return to the previous screen.

# **Modify Supplementary Card Limit - Confirm**

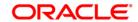

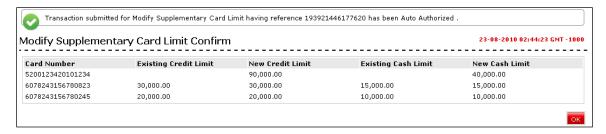

5. Click the **OK** button. The system displays the **Modify Supplementary Card Limit** screen.

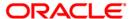

7. Service Requests

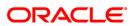

# 7.1. Activate Credit Card

Using this service request option you can raise a request to activate credit card.

#### **Activate Credit Card**

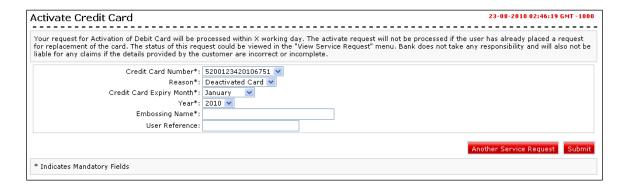

# **Field Description**

| Field Name                  | Description                                                                            |
|-----------------------------|----------------------------------------------------------------------------------------|
| Credit Card<br>Number       | [Mandatory, Drop-Down] Select the credit card number from the drop-down list.          |
| Reason                      | [Mandatory, Drop-Down] Select the reason from the drop-down list.                      |
| Credit Card Expiry<br>Month | [Mandatory, Drop-Down] Select the credit card expiry month from the drop-down list.    |
| Year                        | [Mandatory, Drop-Down] Select the year of expiry from the drop-down list.              |
| Embossing Name              | [Mandatory, Alphanumeric, 35] Type the embossing name as displayed on the credit card. |
| User reference              | [Optional, Alphanumeric, 25] Type the user reference number.                           |

 Click the Submit button and the Activate Credit Card - Verify screen is displayed OR

Click the **Another Service Request** button to return to the service request screen.

**Activate Credit Card – Verify** 

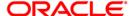

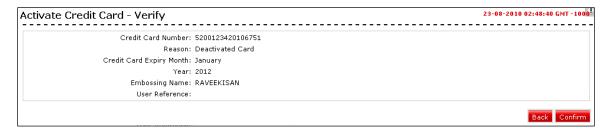

2. Click the **Confirm** button. The system displays the **Activate Credit Card - Confirm** screen

OR

Click the **Back** the button to change the details.

## **Activate Credit Card- Confirm**

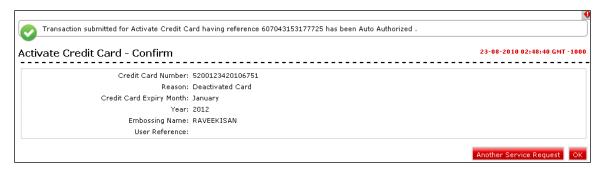

3. Click the **Ok** button. The system displays **Activate Credit Card Service Request** screen.

OR

Click the **Another Service Request** button. The system displays the New Service Request screen.

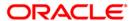

# 7.2. Apply for Credit Card

Using this option you can raise a request to apply for credit card.

# **Apply for Credit Card**

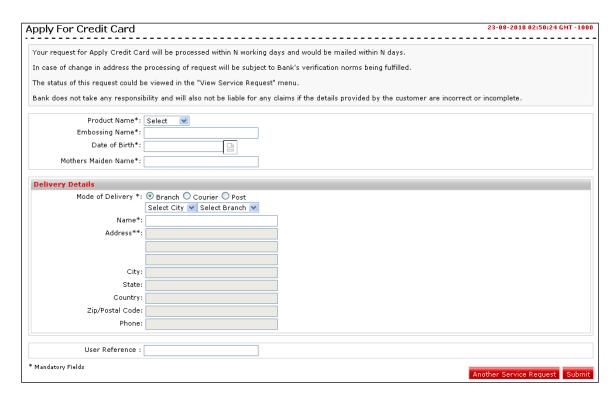

# **Field Description**

| Field Name              | Description                                                                            |
|-------------------------|----------------------------------------------------------------------------------------|
| Product Name            | [Mandatory, Dropdown] Select the name of the product from the dropdown list.           |
| Embossing Name          | [Mandatory, Alphanumeric, 35] Type the embossing name as displayed on the credit card. |
| Date of Birth           | [Mandatory, Pick list] Select the date of birth from the calendar from the pick list.  |
| Mother's maiden<br>Name | [Mandatory, Alphanumeric] Type the mother's maiden name.                               |

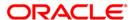

| Field Name       | Description                                                                                                    |
|------------------|----------------------------------------------------------------------------------------------------|
| Mode of Delivery | <ul> <li>[Mandatory, Radio button]</li> <li>Select the radio button from the available radio buttons</li> <li>The options available are</li> <li>Branch</li> <li>Courier</li> <li>Post</li> </ul>                                  |
| Select City      | [Conditional, Dropdown] Select the city to which the branch belongs from the drop down list. This field will be enabled if the <b>Branch</b> radio button is selected from the <b>Mode of Delivery</b> option.                     |
| Select Branch    | [Conditional, Dropdown] Select the branch from where the cheque book will be collected from the drop down list.  This field will be enabled if the <b>Branch</b> radio button is selected from the <b>Mode of Delivery</b> option. |
| Name             | [Conditional, Alphanumeric, 35] Type the name to which the delivery shall be done. This field will be display field if the <b>Branch</b> radio button is selected from the <b>Mode of Delivery</b> option.                         |
| Address          | [Conditional, Alphanumeric, 34. Three]  Type the address for delivery of cheque book(s).  This field will be display field if the <b>Branch</b> radio button is selected from the <b>Mode of Delivery</b> option.                  |
| City             | [Conditional, Alphanumeric, 35] Type the city to which the address belongs. This field will be display field if the <b>Branch</b> radio button is selected from the <b>Mode of Delivery</b> option.                                |
| State            | [Conditional, Alphanumeric, 35] Type the state to which the city belongs. This field will be display field if the <b>Branch</b> radio button is selected from the <b>Mode of Delivery</b> option.                                  |
| Country          | [Conditional, Alphanumeric, 35] Type the country of the address. This field will be display field if the <b>Branch</b> radio button is selected from the <b>Mode of Delivery</b> option.                                           |

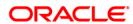

| Field Name      | Description                                                                                                    |
|-----------------|----------------------------------------------------------------------------------------------------|
| Zip/Postal code | [Conditional, Alphanumeric, 35]                                                                                         |
|                 | Type the postal code.                                                                                                   |
|                 | This field will be display field if the <b>Branch</b> radio button is selected from the <b>Mode of Delivery</b> option. |
| Phone           | [Conditional, Alphanumeric, 35]                                                                                         |
|                 | Type the phone number.                                                                                                  |
|                 | This field will be display field if the <b>Branch</b> radio button is selected from the <b>Mode of Delivery</b> option. |
| User Reference  | [Optional, Alphanumeric, 35]                                                                                            |
|                 | Type the user reference number for future reference.                                                                    |

 Click the Submit button and the Apply for Credit Card – Verify screen is displayed OR

Click the **Another Service Request** button to return to the **service request** screen.

# **Apply for Credit Card - Verify**

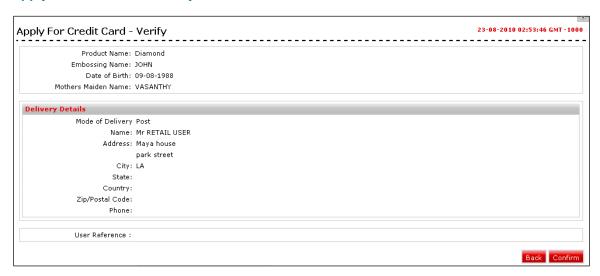

2. Click the Confirm button. The system displays the Apply for Credit Card - Confirm screen

OR

Click the Change the button to change the details.

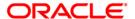

# **Apply for Credit Card- Confirm**

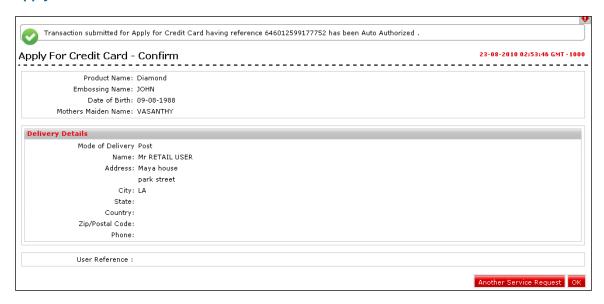

3. Click the **Ok** button. The system displays **Apply for Credit Card Service Request** screen.

OR

Click the **Another Service Request** button. The system displays the **New Service Request** screen.

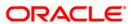

# 7.3. Auto pay Register

Using this service request option you can raise a request for register for auto payment for credit card.

# **Auto Pay Register**

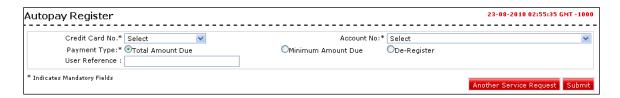

## **Field Description**

| Field Name     | Description                                                                                                    |
|----------------|----------------------------------------------------------------------------------------------------|
| Credit Card No | [Mandatory, Drop-Down] Select the credit card number from the dropdown list.                                                                                                    |
| Account No     | [Mandatory, Drop-Down] Select the account number from the dropdown list.                                                                                                    |
| Payment Type   | <ul> <li>[Mandatory, Radio button]</li> <li>Select the radio button from drop-down list.</li> <li>The options are as follow:</li> <li>Total Amount due</li> <li>Minimum amount due</li> <li>De-register</li> </ul> |
| User Reference | [Optional, Alphanumeric, 50]  Type the user reference number for future reference.                                                                                                    |

Click the Submit button. The system displays the Auto Pay Register - Verify screen.
 OR

Click the Another Service Request button to return to the Service Request screen.

# **Auto Pay Register - Verify**

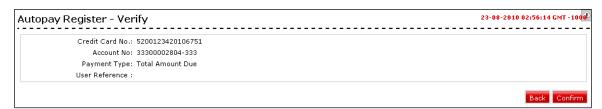

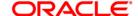

Click the Confirm button. The system displays the Auto Pay Register - Confirm screen OR

Click the **Back** the button to change the details.

# **Auto Pay Register - Confirm**

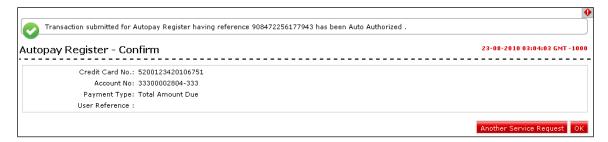

3. Click the **Ok** button. The system displays **Auto Pay Register** screen. OR

Click the **Another Service Request** button. The system displays the **New Service Request** screen.

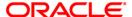

# 7.4. Change Billing Cycle

Using this service request option you can raise a request for change billing cycle for credit card.

## **Change Billing Cycle**

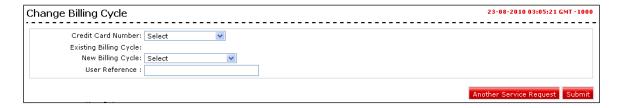

## **Field Description**

| Field Name                | Description                                                                         |
|---------------------------|-------------------------------------------------------------------------------------|
| Credit Card<br>Number     | [Mandatory, Drop-Down] Select the credit card no from the drop-down list.           |
| Existing Billing<br>Cycle | [Display] This field displays the existing billing cycle for credit card payment.   |
| New Billing Cycle         | [Mandatory, Drop-Down] Select the billing cycle from the drop-down list.            |
| User Reference            | [Mandatory, Alphanumeric, 50]  Type the user reference number for future reference. |

Click the Submit button. The system displays the Change Billing Cycle - Verify screen.
 OR

Click the **Another Service Request** button to return to the **Service Request** screen.

## **Change Billing Cycle - Verify**

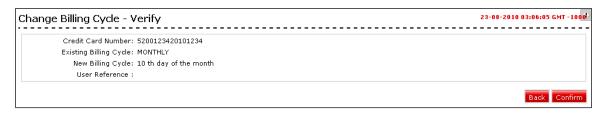

2. Click the **Confirm** button. The system displays the **Change Billing Cycle - Confirm** screen.

OR

Click the **Back** the button to change the details.

## **Change Billing Cycle - Confirm**

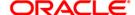

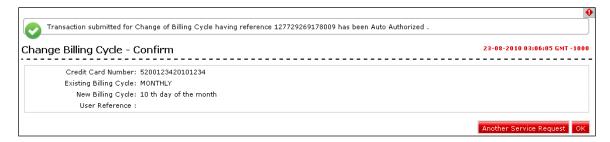

Click the Ok button. The system displays Change Billing Cycle screen. OR

Click the **Another Service Request** button. The system displays the **New Service Request** screen.

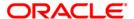

# 7.5. Change Credit Card Limit-Primary

Using this service request option you can raise a request to change credit card limit for primary credit card.

## **Change Credit Card Limit – Primary**

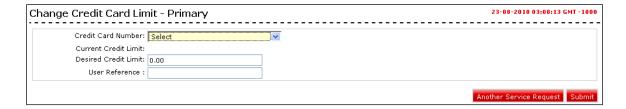

# **Field Description**

| Field Name              | Description                                                                         |
|-------------------------|-------------------------------------------------------------------------------------|
| Credit Card<br>Number   | [Mandatory, Drop-Down] Select the credit card number from the drop-down list.       |
| Current Credit<br>Limit | [Display] This field displays the current credit limit for the credit card.         |
| Desired Credit<br>Limit | [Mandatory, Numeric] Select the billing cycle from the dropdown list.               |
| User Reference          | [Mandatory, Alphanumeric, 50]  Type the user reference number for future reference. |

 Click the Submit button. The system displays the Change Credit Card Limit - Verify screen.

OR

Click the **Another Service Request** button to return to the **service request** screen.

# **Change Credit limit - Verify**

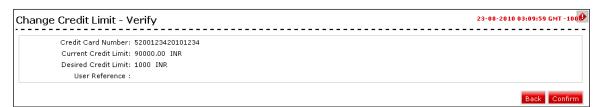

2. Click the **Confirm** button. The system displays the **Change Credit Card limit-Primary - Confirm** screen.

OR

Click the **Back** the button to change the details.

# **Change Credit Limit - Confirm**

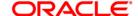

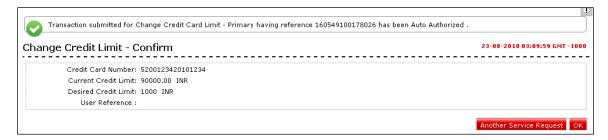

Click the Ok button. The system displays Change Credit Card Limit screen. OR

Click the **Another Service Request** button. The system displays the **New Service Request** screen.

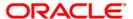

# 7.6. Credit Card ATM PIN Change

Using this service request option you can raise a request to change credit card pin.

# **Credit Card ATM PIN Change**

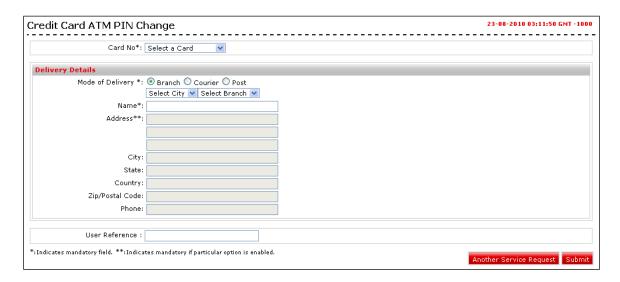

# **Field Description**

| Field Name       | Description                                                                                                    |
|------------------|----------------------------------------------------------------------------------------------------|
| Card No          | [Mandatory, Drop-Down]                                                                                            |
|                  | Select the credit card number from the drop-down list.                                                            |
| Delivery Details |                                                                                                    |
| Mode of delivery | [Mandatory, Radio button]                                                                                         |
| -                | Select the Radio button from the available radio buttons                                                          |
|                  | The options available are                                                                                         |
|                  | Branch                                                                                                    |
|                  | • Courier                                                                                                    |
|                  | • Post                                                                                                    |
| Select City      | [Conditional, Drop-Down]                                                                                          |
|                  | Select the city to which the branch belongs from the drop down list.                                              |
|                  | This field will be enabled if the <b>Branch</b> radio button is selected from the <b>Mode of Delivery</b> option. |

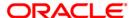

| Field Name     | Description                                                                                                    |
|----------------|----------------------------------------------------------------------------------------------------|
| Select Branch  | [Conditional, Drop-Down]  Select the branch from where the cheque book will be collected from the drop down list.  This field will be enabled if the <b>Branch</b> radio button is selected from the <b>Mode of Delivery</b> option. |
| Name           | [Conditional, Alphanumeric, 35]  Type the name to which the delivery shall be done.  This field will be display field if the <b>Branch</b> radio button is selected from the <b>Mode of Delivery</b> option.                         |
| Address        | [Conditional, Alphanumeric, 34, Three]  Type the address for delivery of cheque book(s).  This field will be display field if the <b>Branch</b> radio button is selected from the <b>Mode of Delivery</b> option                     |
| City           | [Conditional, Alphanumeric, 35]  Type the city to which the address belongs.  This field will be display field if the <b>Branch</b> radio button is selected from the <b>Mode of Delivery</b> option.                                |
| State          | [Conditional, Alphanumeric, 35]  Type the state to which the city belongs.  This field will be display field if the <b>Branch</b> radio button is selected from the <b>Mode of Delivery</b> option.                                  |
| Country        | [Conditional, Alphanumeric, 35]  Type the country of the address.  This field will be display field if the <b>Branch</b> radio button is selected from the <b>Mode of Delivery</b> option.                                           |
| Postal code    | [Conditional, Alphanumeric, 35] Type the postal code. This field will be display field if the <b>Branch</b> radio button is selected from the <b>Mode of Delivery</b> option.                                                        |
| Phone          | [Conditional, Alphanumeric, 35] Type the phone number. This field will be display field if the <b>Branch</b> radio button is selected from the <b>Mode of Delivery</b> option.                                                       |
| User Reference | [Conditional, Alphanumeric, 35]  Type the user reference number for future reference.                                                                                                    |

1. Enter the relevant details.

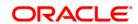

2. Click the **Submit** button. The system displays the **Credit Card ATM PIN Change - Verify** screen.

OR

Click the Another Service Request button to return to the service request screen.

## Credit Card ATM PIN Change - Verify

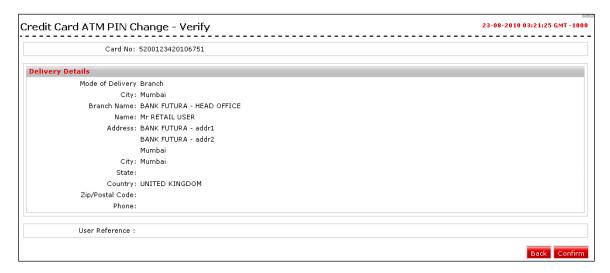

 Click the Confirm button. The system displays the Credit Card ATM PIN Change -Confirm screen

OR

Click the **Back** the button to change the details.

# **Credit Card ATM PIN Change - Confirm**

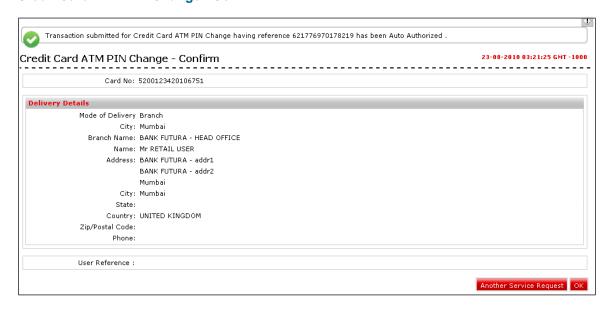

Click the Ok button. The system displays Credit Card ATM PIN Change screen.
 OR

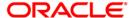

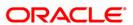

# 7.7. Credit Card Hot listing

Using this service request option you can raise a request for credit card hot listing.

# **Credit Card Hot Listing**

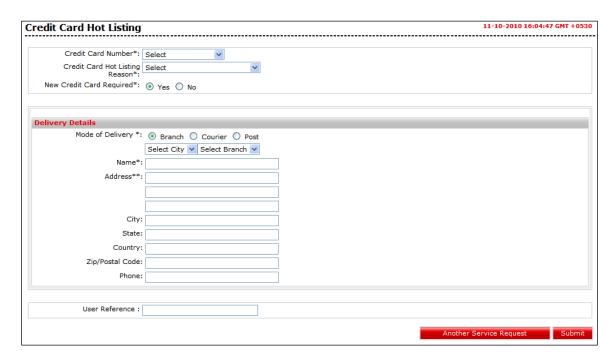

# **Field Description**

| Field Name                        | Description                                                                                                    |
|-----------------------------------|----------------------------------------------------------------------------------------------------|
| Credit Card<br>Number             | [Mandatory, Drop-Down] Select the credit card number from the dropdown list.                                                                                                    |
| Credit Card Hot<br>Listing reason | [Display] This field displays the current credit limit for the credit card.                                                                                                    |
| New Credit Card<br>Required       | [Mandatory, Radio Button] Select the radio button if the new credit card is required.                                                                                                    |
| Delivery Details                  |                                                                                                    |
| Mode of delivery                  | <ul> <li>[Mandatory, Radio button]</li> <li>Select the Radio button from the available radio buttons</li> <li>The options available are</li> <li>Branch</li> <li>Courier</li> <li>Post</li> </ul> |

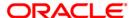

| Field Name    | Description                                                                                                    |
|---------------|----------------------------------------------------------------------------------------------------|
| Select City   | [Conditional, Drop-Down]                                                                                                |
|               | Select the city to which the branch belongs from the drop down list.                                                    |
|               | This field will be enabled if the <b>Branch</b> radio button is selected from the <b>Mode of Delivery</b> option.       |
| Select Branch | [Conditional, Drop-Down]                                                                                                |
|               | Select the branch from where the cheque book will be collected from the drop down list.                                 |
|               | This field will be enabled if the <b>Branch</b> radio button is selected from the <b>Mode of Delivery</b> option.       |
| Name          | [Conditional, Alphanumeric, 35]                                                                                         |
|               | Type the name to which the delivery shall be done.                                                                      |
|               | This field will be display field if the <b>Branch</b> radio button is selected from the <b>Mode of Delivery</b> option. |
| Address       | [Conditional, Alphanumeric, 34, Three]                                                                                  |
|               | Type the address for delivery of cheque book(s).                                                                        |
|               | This field will be display field if the <b>Branch</b> radio button is selected from the <b>Mode of Delivery</b> option. |
| City          | [Conditional, Alphanumeric, 35]                                                                                         |
|               | Type the city to which the address belongs.                                                                             |
|               | This field will be display field if the <b>Branch</b> radio button is selected from the <b>Mode of Delivery</b> option. |
| State         | [Conditional, Alphanumeric, 35]                                                                                         |
|               | Type the state to which the city belongs.                                                                               |
|               | This field will be display field if the <b>Branch</b> radio button is selected from the <b>Mode of Delivery</b> option. |
| Country       | [Conditional, Alphanumeric, 35]                                                                                         |
|               | Type the country of the address.                                                                                        |
|               | This field will be display field if the <b>Branch</b> radio button is selected from the <b>Mode of Delivery</b> option. |
| Postal code   | [Conditional, Alphanumeric, 35]                                                                                         |
|               | Type the postal code.                                                                                                   |
|               | This field will be display field if the <b>Branch</b> radio button is selected from the <b>Mode of Delivery</b> option. |
| Phone         | [Conditional, Alphanumeric, 35]                                                                                         |
|               | Type the phone number.                                                                                                  |
|               | This field will be display field if the <b>Branch</b> radio button is selected from the <b>Mode of Delivery</b> option. |

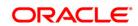

| Field Name     | Description                                          |
|----------------|------------------------------------------------------|
| User Reference | [Conditional, Alphanumeric, 35]                      |
|                | Type the user reference number for future reference. |

- 1. Enter the relevant details.
- Click the Submit button. The system displays the Credit card Hot listing- Verify screen. OR

Click the Another Service Request button to return to the service request screen.

# **Credit Card Hot listing - Verify**

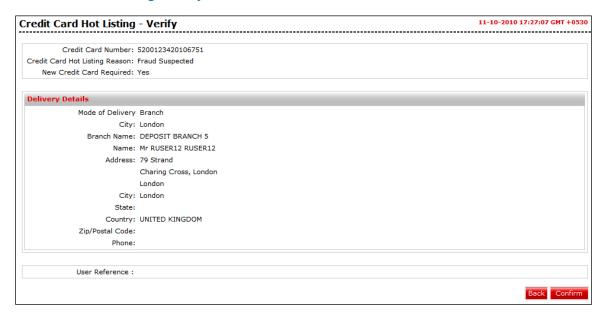

3. Click the **Confirm** button. The system displays the **Credit Card Hot listing - Confirm** screen.

OR

Click the **Back** the button to change the details.

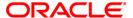

# **Credit Card Hot listing - Confirm**

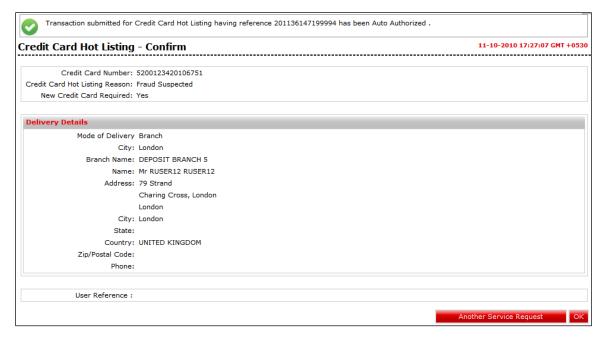

Click the Ok button. The system displays Credit Card Hot listing screen.

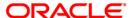

# 7.8. Credit Card Replacement

Using this service request option you can raise a request for credit card replacement.

# **Credit card Replacement**

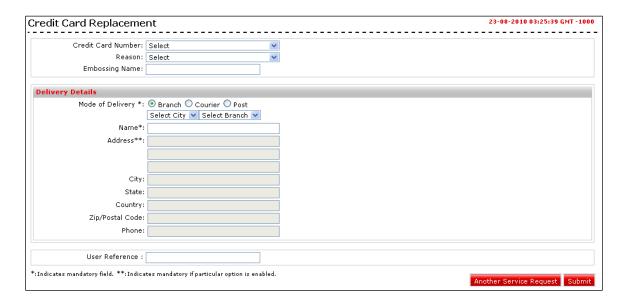

# **Field Description**

| Field Name              | Description                                                                                                    |
|-------------------------|----------------------------------------------------------------------------------------------------|
| Credit Card<br>Number   | [Mandatory, Dropdown] Select the credit card number from the dropdown list.                                                                                                    |
| Reason                  | [Display] This field displays the current credit limit for the credit card.                                                                                                    |
| Embossing Name          | [Mandatory, Numeric] Type the embossing name.                                                                                                    |
| <b>Delivery Details</b> |                                                                                                    |
| Mode of delivery        | <ul> <li>[Mandatory, Radio button]</li> <li>Select the radio button from the available radio buttons</li> <li>The options available are</li> <li>Branch</li> <li>Courier</li> <li>Post.</li> </ul> |

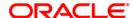

| Field Name    | Description                                                                                                    |
|---------------|----------------------------------------------------------------------------------------------------|
| Select City   | [Conditional, Drop-Down]                                                                                                |
|               | Select the city to which the branch belongs from the drop down list.                                                    |
|               | This field will be enabled if the <b>Branch</b> radio button is selected from the <b>Mode of Delivery</b> option.       |
| Select Branch | [Conditional, Drop-Down]                                                                                                |
|               | Select the branch from where the cheque book will be collected from the drop down list.                                 |
|               | This field will be enabled if the <b>Branch</b> radio button is selected from the <b>Mode of Delivery</b> option.       |
| Name          | [Conditional, Alphanumeric, 35]                                                                                         |
|               | Type the name to which the delivery shall be done.                                                                      |
|               | This field will be display field if the <b>Branch</b> radio button is selected from the <b>Mode of Delivery</b> option. |
| Address       | [Conditional, Alphanumeric, 34, Three]                                                                                  |
|               | Type the address for delivery of cheque book(s).                                                                        |
|               | This field will be display field if the <b>Branch</b> radio button is selected from the <b>Mode of Delivery</b> option. |
| City          | [Conditional, Alphanumeric, 35]                                                                                         |
|               | Type the city to which the address belongs.                                                                             |
|               | This field will be display field if the <b>Branch</b> radio button is selected from the <b>Mode of Delivery</b> option. |
| State         | [Conditional, Alphanumeric, 35]                                                                                         |
|               | Type the state to which the city belongs.                                                                               |
|               | This field will be display field if the <b>Branch</b> radio button is selected from the <b>Mode of Delivery</b> option. |
| Country       | [Conditional, Alphanumeric, 35]                                                                                         |
|               | Type the country of the address.                                                                                        |
|               | This field will be display field if the <b>Branch</b> radio button is selected from the <b>Mode of Delivery</b> option. |
| Postal code   | [Conditional, Alphanumeric, 35]                                                                                         |
|               | Type the postal code.                                                                                                   |
|               | This field will be display field if the <b>Branch</b> radio button is selected from the <b>Mode of Delivery</b> option. |
| Phone         | [Conditional, Alphanumeric, 35]                                                                                         |
|               | Type the phone number.                                                                                                  |
|               | This field will be display field if the <b>Branch</b> radio button is selected from the <b>Mode of Delivery</b> option. |

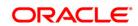

| Field Name     | Description                                          |
|----------------|------------------------------------------------------|
| User Reference | [Optional, Alphanumeric, 35]                         |
|                | Type the user reference number for future reference. |

- 1. Enter the relevant details.
- 2. Click the **Submit** button. The system displays the **Credit Card Replacement Verify** screen.

OR

Click the **Another Service Request** button to return to the **service request** screen.

## **Credit card Replacement - Verify**

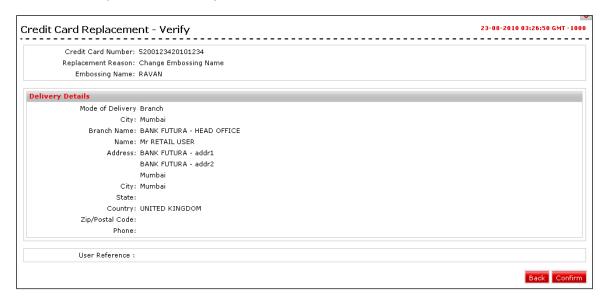

3. Click the **Confirm** button. The system displays the **Credit Card Replacement - Confirm** screen

OR

Click the **Back** the button to change the details.

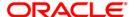

## **Credit card Replacement - Confirm**

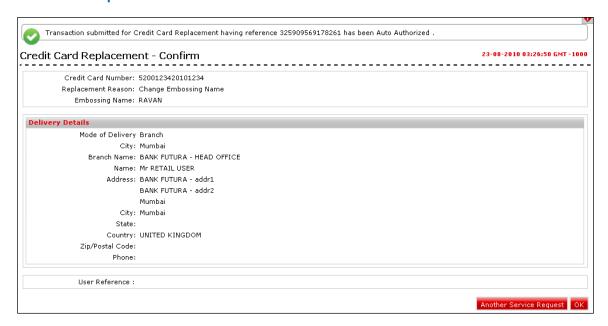

Click the Ok button. The system displays Credit Card Replacement screen.
 OR

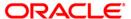

# 7.9. Deactivation of Credit Card

Using this service request option you can raise a request to deactivate credit card.

#### **Deactivation of Credit Card**

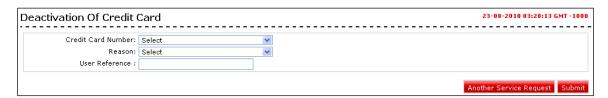

### **Field Description**

| Field Name            | Description                                                                                     |
|-----------------------|-------------------------------------------------------------------------------------------------|
| Credit Card<br>Number | [Mandatory, Dropdown] Select the credit card number from the dropdown list.                     |
| Reason                | [Mandatory, Drop-Down] Select the reason of deactivation of credit card from the dropdown list. |
| User Reference        | [Mandatory, Alphanumeric, 50]  Type the user reference number for future reference.             |

- 1. Enter the relevant details.
- 2. Click the **Submit** button. The system displays the **Deactivation of Credit Card Verify** screen.

OR

Click the **Another Service Request** button to return to the **service request** screen.

## **Deactivation of Credit Card - Verify**

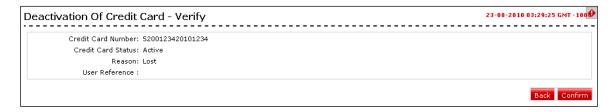

 Click the Confirm button. The system displays the Deactivation of Credit Card -Confirm screen

OR

Click the **Back** the button to change the details.

## **Deactivation of Credit Card - Confirm**

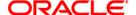

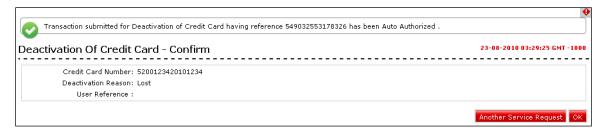

 Click the Ok button. The system displays Deactivation of Credit Card screen. OR

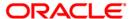

# 7.10. Supplementary Card Request

Using this service request option you can raise a request for a supplementary card.

# **Supplementary Card Request**

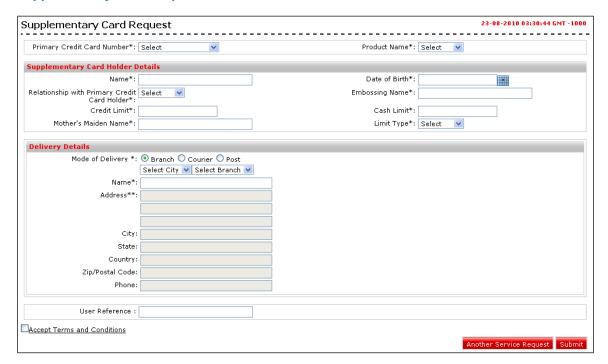

# **Field Description**

| Field Name                                         | Description                                                                                                 |
|----------------------------------------------------|----------------------------------------------------------------------------------------------------|
| Primary Credit<br>Card Number                      | [Mandatory, Drop-Down] Select the primary credit card number from the drop-down list.                       |
| Card Type                                          | [Mandatory, Drop-Down] Select the card type from the drop-down list.                                        |
| Supplementary<br>Credit Card<br>Holders name       | [Mandatory, Alphanumeric, 35] Type the supplementary credit card holders' name.                             |
| Date of birth                                      | [Mandatory, Pick list] Select the date of birth of the supplementary card holder from the pick list.        |
| Relationship with<br>Primary Credit<br>Card holder | [Mandatory, Drop-Down] Select the relationship with the Primary credit card holder from the drop-down list. |
| Embossing Name                                     | [Mandatory, Alphanumeric, 35]  Type the embossing name on the supplementary card.                           |

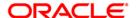

| Field Name                                | Description                                                                                                    |
|-------------------------------------------|----------------------------------------------------------------------------------------------------|
| Credit limit for<br>Supplementary<br>card | [Mandatory, Numeric, 13.Two]                                                                                            |
|                                           | Type the credit limit for the supplementary card.                                                                       |
| Cash limit for                            | [Mandatory, Numeric, 13.Two]                                                                                            |
| Supplementary card                        | Type the cash limit for the supplementary card.                                                                         |
| Mother's maiden                           | [Mandatory, Alphanumeric, 35]                                                                                           |
| name of<br>supplementary<br>card holder   | Type the mother's maiden name on the supplementary card.                                                                |
| Limit Type                                | [Mandatory, Dropdown]                                                                                                   |
|                                           | Select the limit type for the supplementary card from the dropdown list.                                                |
|                                           | The options available are                                                                                               |
|                                           | Separate                                                                                                    |
|                                           | Shared                                                                                                    |
| Delivery Details                          |                                                                                                    |
| Mode of delivery                          | [Mandatory, Radio button]                                                                                               |
|                                           | Select the radio button from the available radio buttons                                                                |
|                                           | The options available are                                                                                               |
|                                           | Branch                                                                                                    |
|                                           | Courier                                                                                                    |
|                                           | Post.                                                                                                    |
| Select City                               | [Conditional, Drop-Down]                                                                                                |
|                                           | Select the city to which the branch belongs from the drop down list.                                                    |
|                                           | This field will be enabled if the <b>Branch</b> radio button is selected from the <b>Mode of Delivery</b> option.       |
| Select Branch                             | [Conditional, Drop-Down]                                                                                                |
|                                           | Select the branch from where the cheque book will be collected from the drop down list.                                 |
|                                           | This field will be enabled if the <b>Branch</b> radio button is selected from the <b>Mode of Delivery</b> option.       |
| Name                                      | [Conditional, Alphanumeric, 35]                                                                                         |
|                                           | Type the name to which the delivery shall be done.                                                                      |
|                                           | This field will be display field if the <b>Branch</b> radio button is selected from the <b>Mode of Delivery</b> option. |
|                                           |                                                                                                    |

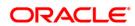

| Field Name     | Description                                                                                                    |
|----------------|----------------------------------------------------------------------------------------------------|
| Address        | [Conditional, Alphanumeric, 34, Three]  Type the address for delivery of cheque book(s).  This field will be display field if the <b>Branch</b> radio button is selected from the <b>Mode of Delivery</b> option. |
| City           | [Conditional, Alphanumeric, 35]  Type the city to which the address belongs.  This field will be display field if the <b>Branch</b> radio button is selected from the <b>Mode of Delivery</b> option.             |
| State          | [Conditional, Alphanumeric, 35]  Type the state to which the city belongs.  This field will be display field if the <b>Branch</b> radio button is selected from the <b>Mode of Delivery</b> option.               |
| Country        | [Conditional, Alphanumeric, 35]  Type the country of the address.  This field will be display field if the <b>Branch</b> radio button is selected from the <b>Mode of Delivery</b> option.                        |
| Postal code    | [Conditional, Alphanumeric, 35] Type the postal code. This field will be display field if the <b>Branch</b> radio button is selected from the <b>Mode of Delivery</b> option.                                     |
| Phone          | [Conditional, Alphanumeric, 35] Type the phone number. This field will be display field if the <b>Branch</b> radio button is selected from the <b>Mode of Delivery</b> option.                                    |
| User Reference | [Optional, Alphanumeric, 35]  Type the user reference number for future reference.                                                                                                    |

- 1. Enter the relevant details.
- 2. Click the **Submit** button. The system displays the **Supplementary Card Request Verify** screen.

OR

Click the **Another Service Request** button to return to the **service request** screen.

**Supplementary Card Request - Verify** 

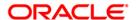

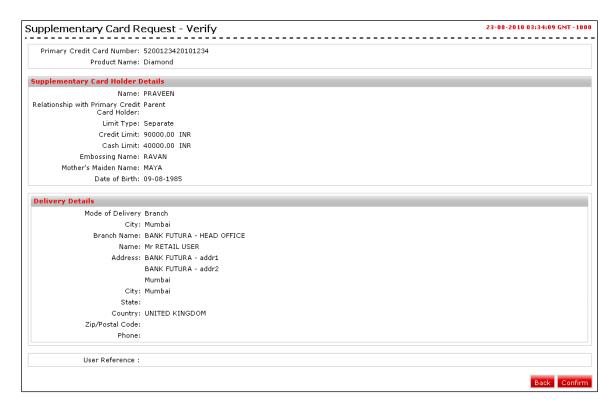

 Click the Confirm button. The system displays the Supplementary Card Request -Confirm screen

OR

Click the **Back** the button to change the details.

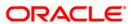

# **Supplementary Card Request - Confirm**

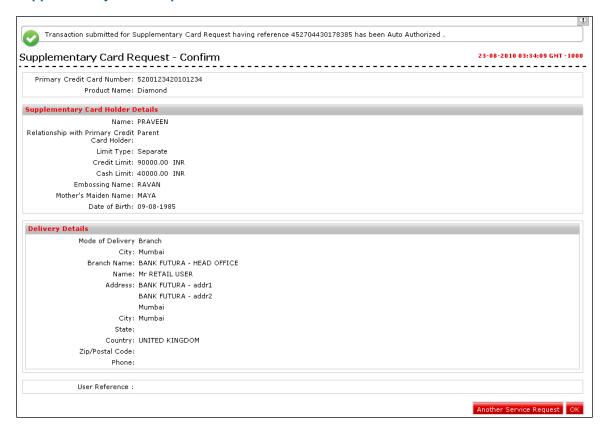

Click the Ok button. The system displays Supplementary Card Request screen.
 OR
 Click the Another Service Request button. The system displays the New Service
 Request screen.

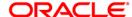

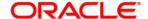

Oracle FLEXCUBE Direct Banking Retail Credit Card User Manual May 2012

Version Number: 12.0.0

Oracle Corporation
World Headquarters
500 Oracle Parkway
Redwood Shores, CA 94065
U.S.A.

Worldwide Inquiries:

Phone: +1.650.506.7000 Fax: +1.650.506.7200

oracle.com

Copyright © 2012

Oracle and/or its affiliates. All rights reserved.

This document is provided for information purposes only and the contents hereof are subject to change without notice. This document is not warranted to be error-free, nor subject to any other warranties or conditions, whether expressed orally or implied in law, including implied warranties and conditions of merchantability or fitness for a particular purpose. We specifically disclaim any liability with respect to this document and no contractual obligations are formed either directly or indirectly by this document. This document may not be reproduced or transmitted in any form or by any means, electronic or mechanical, for any purpose, without our prior written permission. Oracle is a registered trademark of Oracle Corporation and/or its affiliates. Other names may be trademarks of their respective owners.

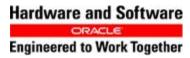

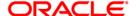